## **Инструкция по пополнению лицевого счета карты школьника через сервис «Сбербанк Онлайн»**

Только для владельцев карт банка «Сбербанк России».

Войдите в личный кабинет сервиса «Сбербанк Онлайн».

- 1. Перейдите на вкладку «Переводы и платежи».
- 2. В поле поиска введите «Стандарты социального питания» (без кавычек) и нажмите кнопку «Найти».
- 3. Выберите организацию «Стандарты социального питания».

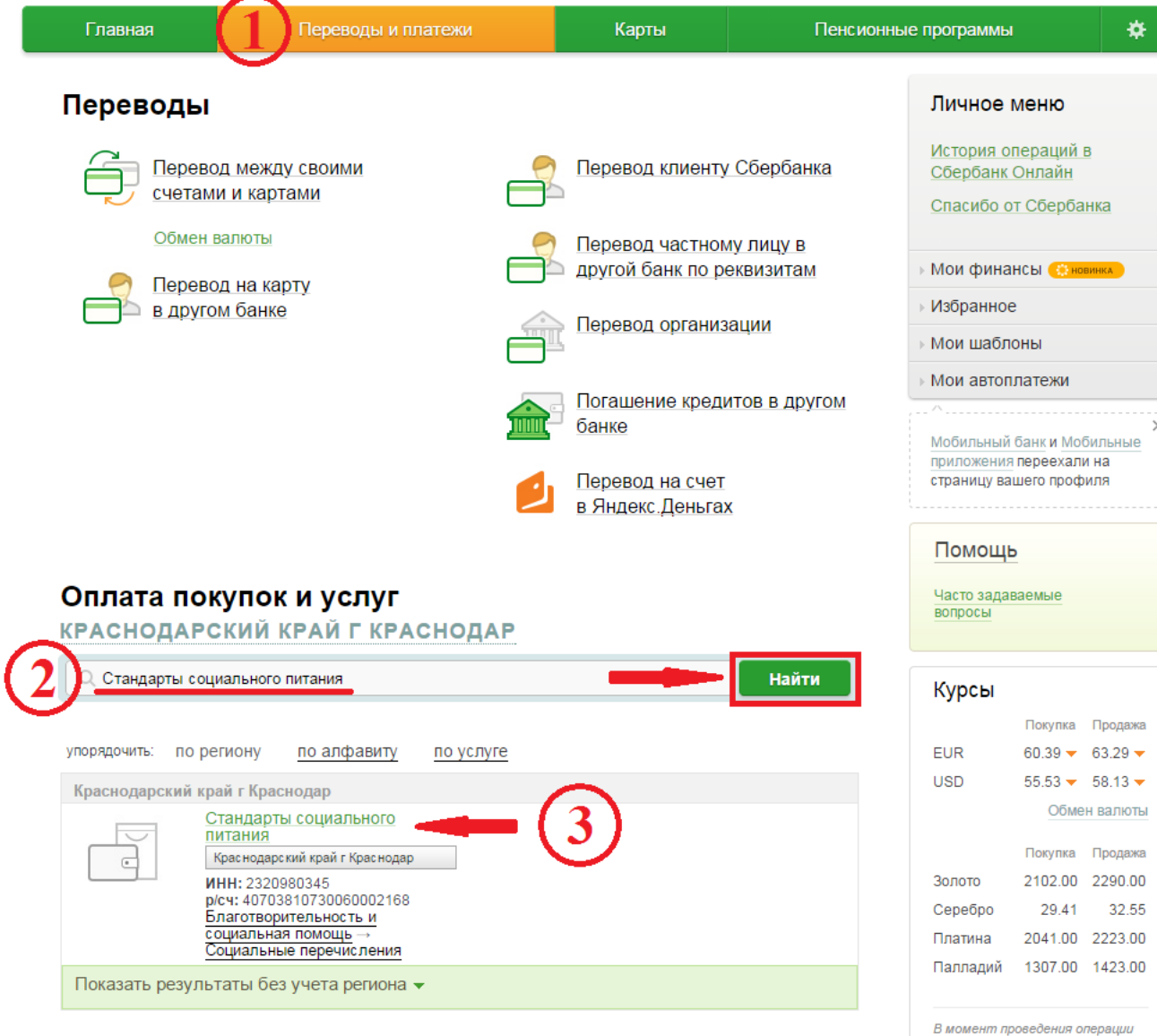

значение курса может

4. Выберите карту списания.

5. Введите лицевой счёт карты школьника и нажмите кнопку «Продолжить».

Далее следуйте подсказкам системы.

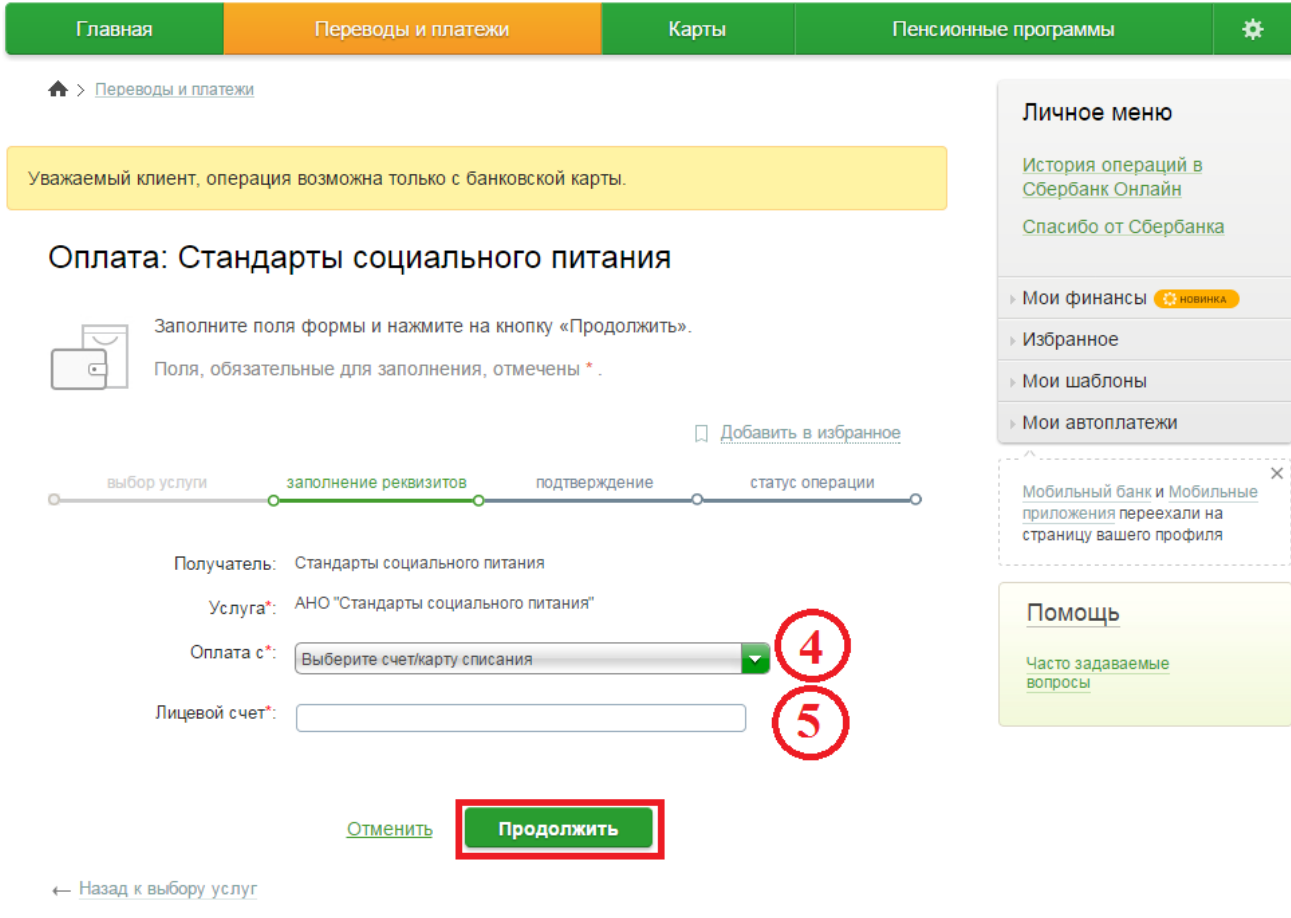

## **Реквизиты для платежа:**

**Наименование:** Стандарты социального питания **Услуга:** Стандарты соц. питания Сочи - род.плата **Регион оплаты:** Краснодарский край г Краснодар **ИНН:** 2320980345 **Р\С:** 40703810730060002168 **Банк получателя Наименование:** Юго-Западный Банк ОАО «Сбербанк России» г. Ростов-на-Дону **БИК:** 046015602 **К\С:** 30101810600000000602